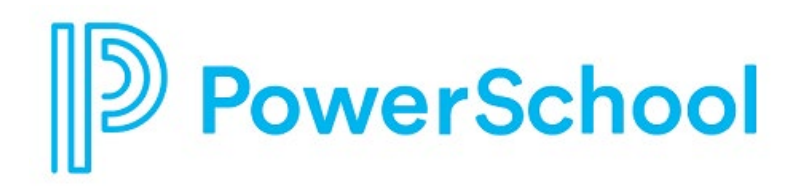

# **Career planning Reference guide**

Naviance Student

#### **Updated: April 25, 2024**

Document Owner: Product

This edition applies to the Naviance software and to all subsequent releases and modifications until otherwise indicated in new editions or updates.

The data and names used to illustrate the reports and screen images may include names of individuals, companies, brands, and products. All of the data and names are fictitious; any similarities to actual names are entirely coincidental.

PowerSchool is a trademark, in the U.S. and/or other countries, of PowerSchool Group LLC or its affiliate(s).

Copyright © 2005-2024 PowerSchool Group LLC and/or its affiliate(s). All rights reserved.

All trademarks are either owned or licensed by PowerSchool Group LLC and/or its affiliates.

# **Contents**

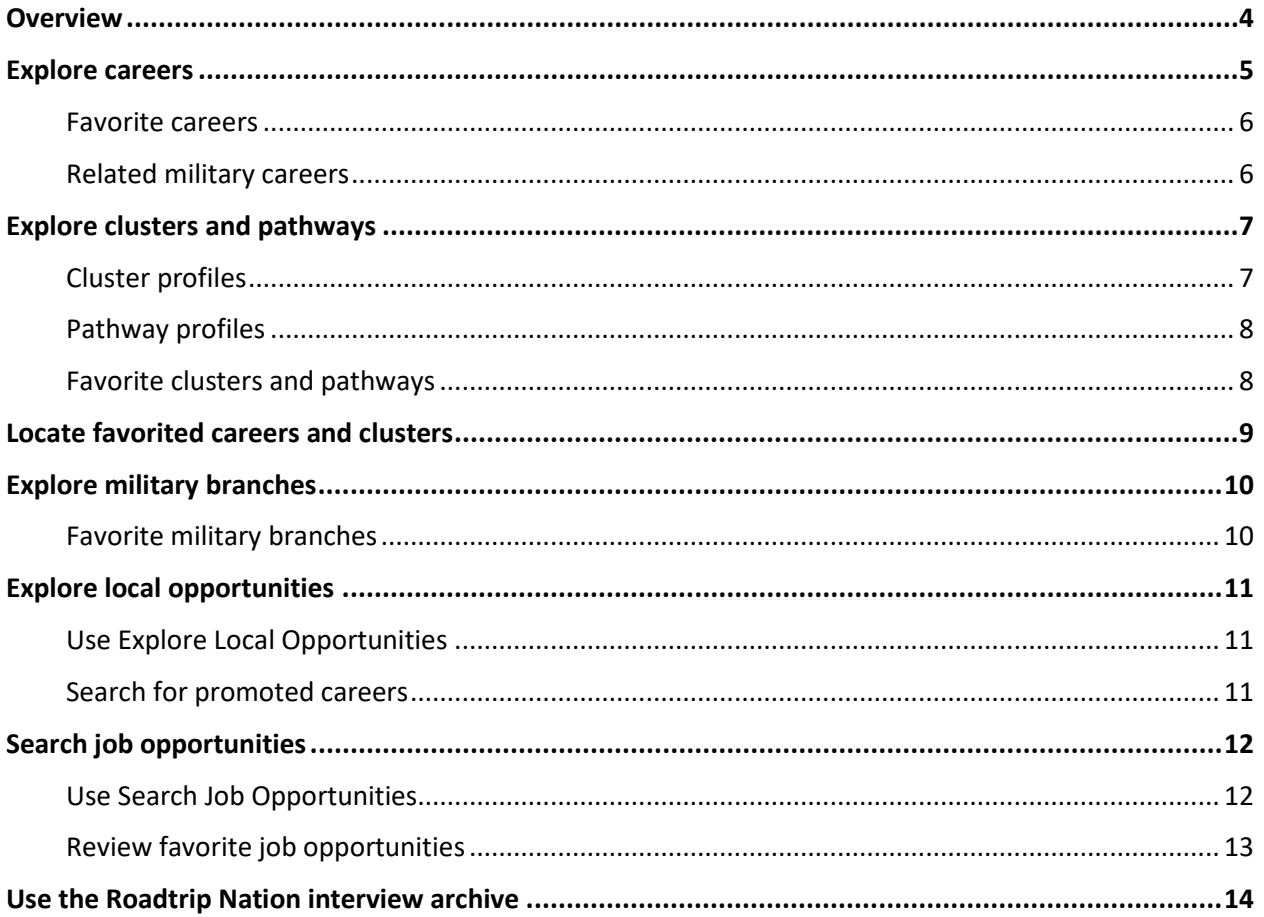

# **Overview**

Use career planning tools in Naviance Student to:

- Learn more about careers, clusters, and pathways.
- Favorite careers, clusters, and pathways of interest.
- Explore local opportunities.
- Review work-based learning events and opportunities.
- Access the Roadtrip Nation Interview Archive.
- Search for job opportunities.
- Explore military branches.

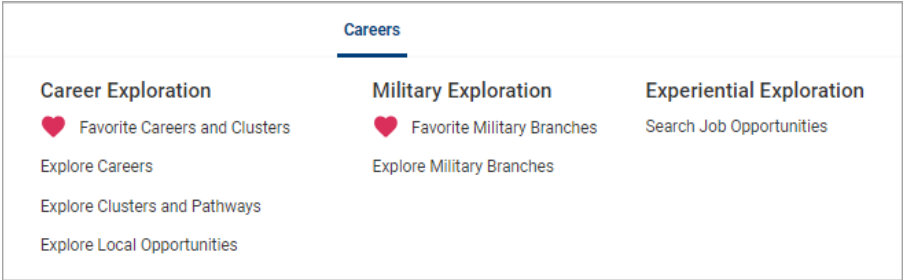

Parents and guardians with Naviance Student accounts can search for careers, clusters, and pathways, review their student's list of Favorite Careers, Clusters, and Pathways, review work-based learning opportunities, search job opportunities, explore military branches, and access the Roadtrip Nation Interview Archive. Parents and guardians cannot add work-based learning opportunities, job opportunities, military branches, careers, clusters, or pathways to their student's list of favorites or indicate they are attending or applying for a work-based learning opportunity.

The career data is provided to Naviance from O\*NET and the Bureau of Labor Statistics, US Department of Labor. O\*NET is a trademark of the US Department of Labor, Employment, and Training Administration. Naviance updates databases according to the information available on these sites.

### **Explore careers**

- 1. To review career information, go to **Careers** and select **Explore Careers**.
- 2. To search for specific careers:
	- Enter a career title in the search field and then click **Go**.
	- Sort careers by title, education, or salary.
	- Click **Filter**, choose an option, then click **Apply.**

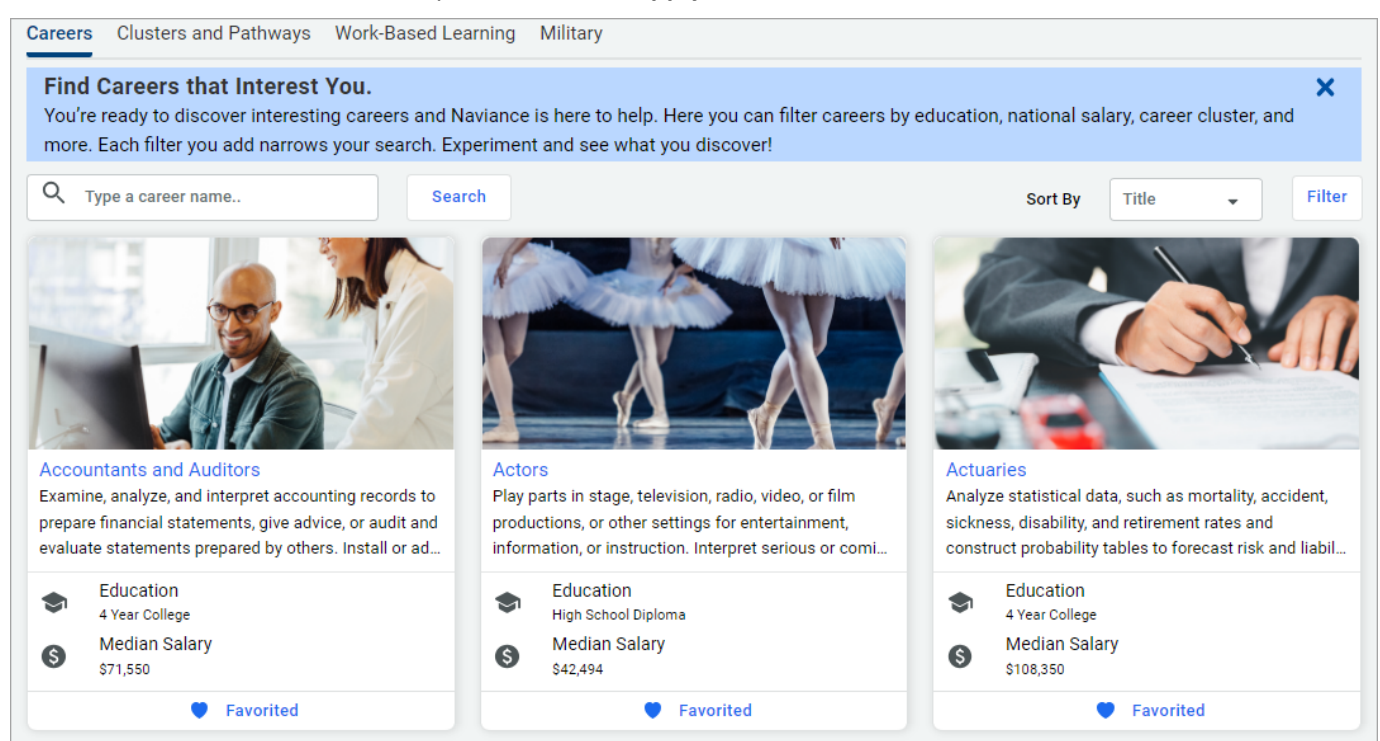

3. Select the career name to display the career profile.

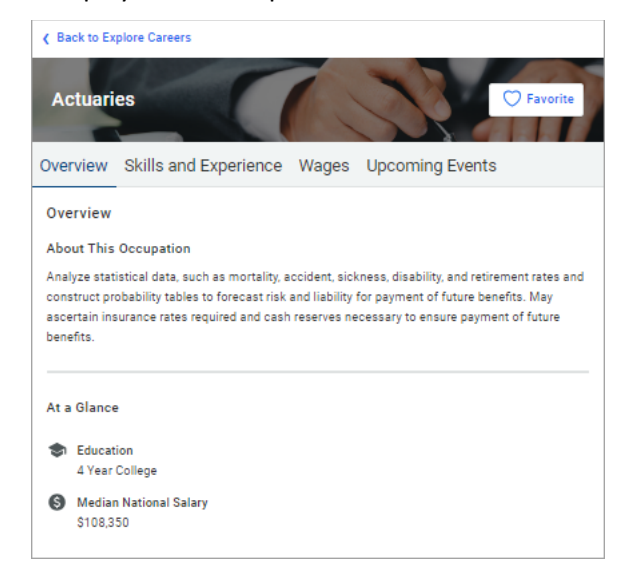

4. Select a category to review information about the career.

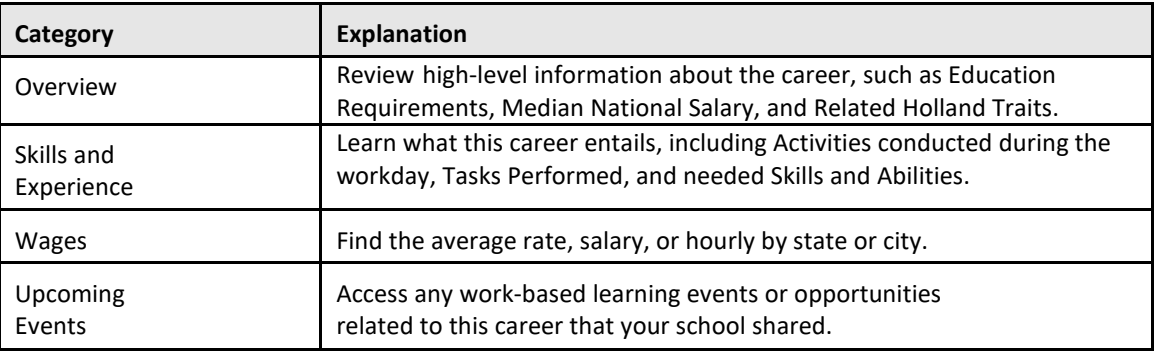

5. Select **Back to Explore Careers** to return to your list of careers.

### **Favorite careers**

Click **Favorite** to add careers to your favorites list or click **Favorited** to remove a career from your favorites list.

### **Related military careers**

Review **Related Military Careers** from the **Overview** section of a related career profile.

- 1. Select **Careers** and choose **Explore Careers** from Career Exploration.
- 2. Click **Filter**.
- 3. Expand **Related Military Careers** and select the branches of interest.
- 4. Click **Apply**.
- 5. Select a career to display the profile.
- 6. From the Overview section of the profile, expand a Related Military Career to:
	- Display the branch of service.
	- Access the branch website.
	- Click the **heart** icon to add or remove the branch from your favorites list.

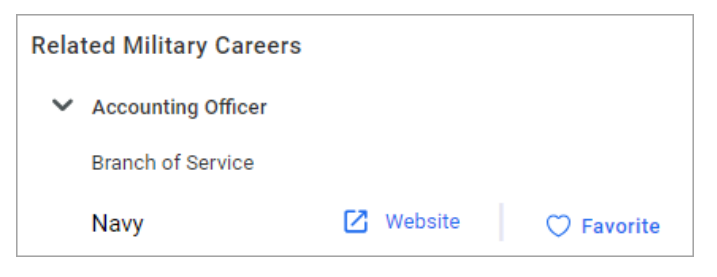

# **Explore clusters and pathways**

- 1. To review cluster and pathway information, go to **Careers** and select **Explore Clusters and Pathways**.
- 2. Expand a career cluster and click:
	- **Read Details** to display the cluster profile.
	- **Favorite** to add a cluster or pathway to your favorites list.
	- A related pathway to display the pathway profile.

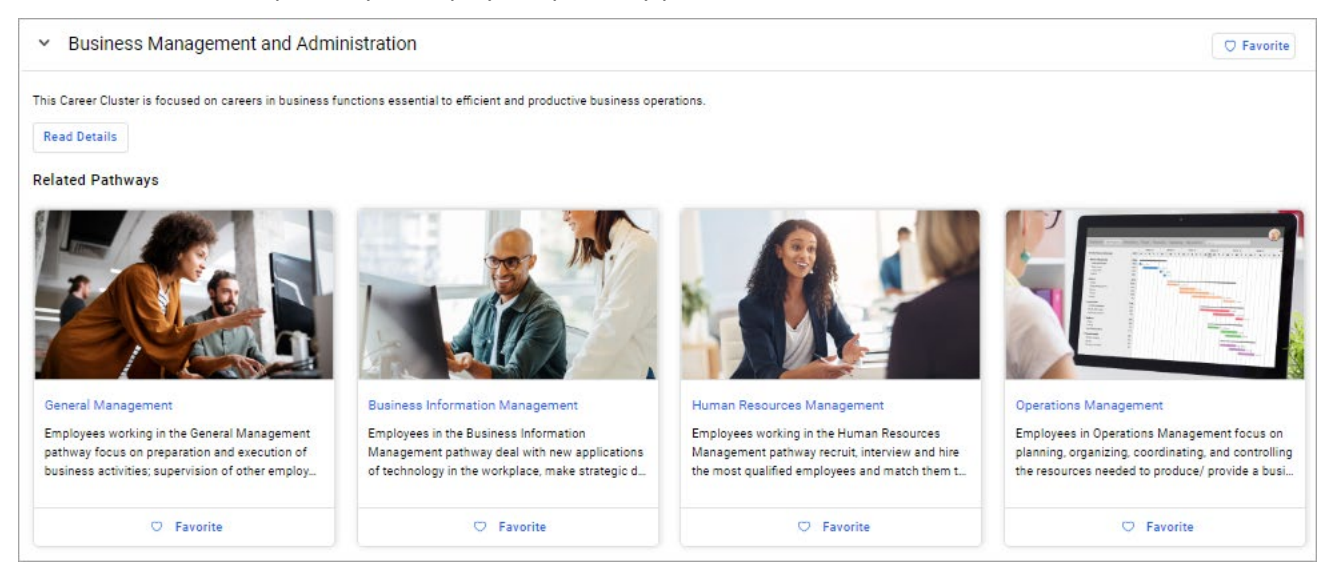

## **Cluster profiles**

Cluster information is organized by:

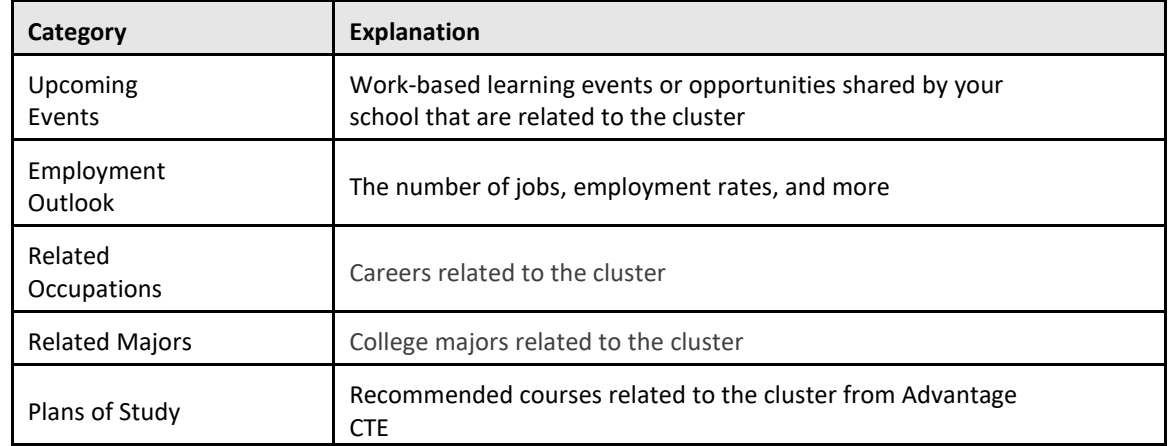

# **Pathway profiles**

Pathway information is organized by:

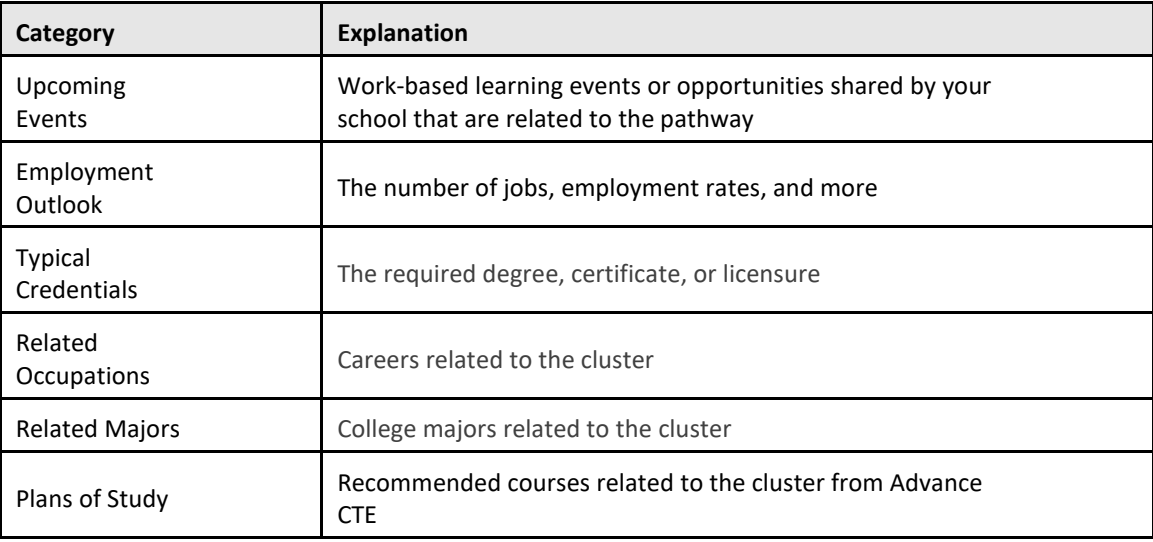

### **Favorite clusters and pathways**

Click **Favorite** to add clusters and pathways to your favorites list or click **Favorited** to remove clusters and pathways from your favorites list.

# **Locate favorited careers and clusters**

To display your list of favorite careers, clusters, and pathways, go to:

- **Careers** and select **Favorite Careers and Clusters**.
- The **heart** icon and select **Favorite Careers and Clusters**.
- The **My Favorites** card on the Naviance Student homepage and select **Careers and Clusters I'm Thinking About**.

#### From **My Favorite Careers and Clusters**:

- Select an option from the **Show Types** list to filter your list.
- Click **Favorite** to remove the career, cluster, or pathway from your list.
- Review **Suggested Clusters and Pathways** from Naviance.

# **Explore military branches**

To access information about military branches and favorite branches of interest, select **Careers** and choose **Explore Military Branches** from Military Exploration.

- Click on the branch name to open the official branch website.
- Click **Favorite** to add the branch to your list of Favorite Military Branches.
- Click **Favorited** to remove the branch from your list of favorites.

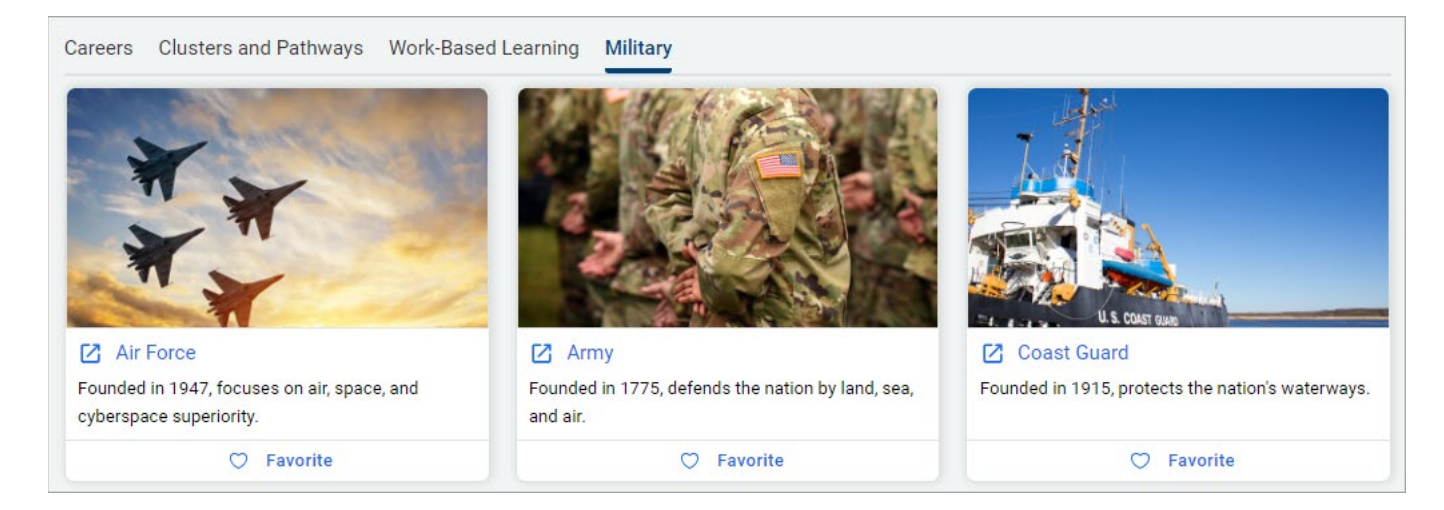

Alternatively, access branch information from **Military Resources** on the **Home** page if you select **Military** as your future plan.

### **Favorite military branches**

- 1. To display your list of favorite military branches, select **Careers** and choose **Favorite Military Branches** from Military Exploration.
- 2. Optionally, click **Remove from Favorites** to remove the branch from your list.

# **Explore local opportunities**

Review information about promoted career opportunities in your area.

### **Use Explore Local Opportunities**

- 1. Click **Careers**.
- 2. From Career Exploration, choose **Explore Local Opportunities**.
- 3. From Explore Local Opportunities:
	- Read the overview information for the state, organization, or company.
	- Review the **Legend** to understand the kinds of careers being promoted.
	- Review the content provided by the state or company related to promoted careers.

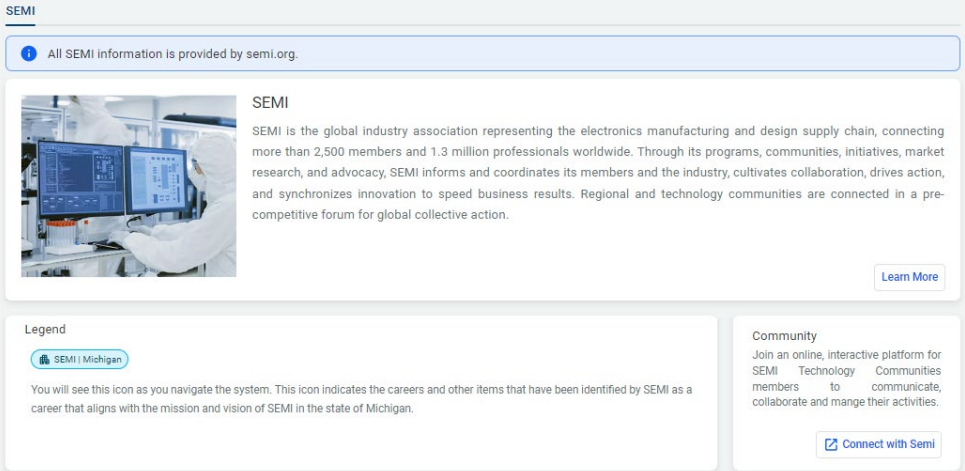

### **Search for promoted careers**

Review more information about promoted careers from the Highlights section of a career profile.

- 1. Select **Careers**.
- 2. From **Career Exploration**, choose **Explore Careers**.
- 3. Click **Filter**.
- 4. Expand **Local Opportunities** and select at least one option from the list.
- 5. Click **Apply**.
- 6. Select a career to display the profile.
- 7. From the At a Glance section of the profile, review the **Highlights** for more information about the promoted career opportunity.

# **Search job opportunities**

Use the job search feature as a research tool when exploring careers in Naviance by:

- Viewing job titles and descriptions for careers that match their skills and interests
- Understanding qualifications and education needed for future career paths
- Exploring job application formats and requirements on employer websites

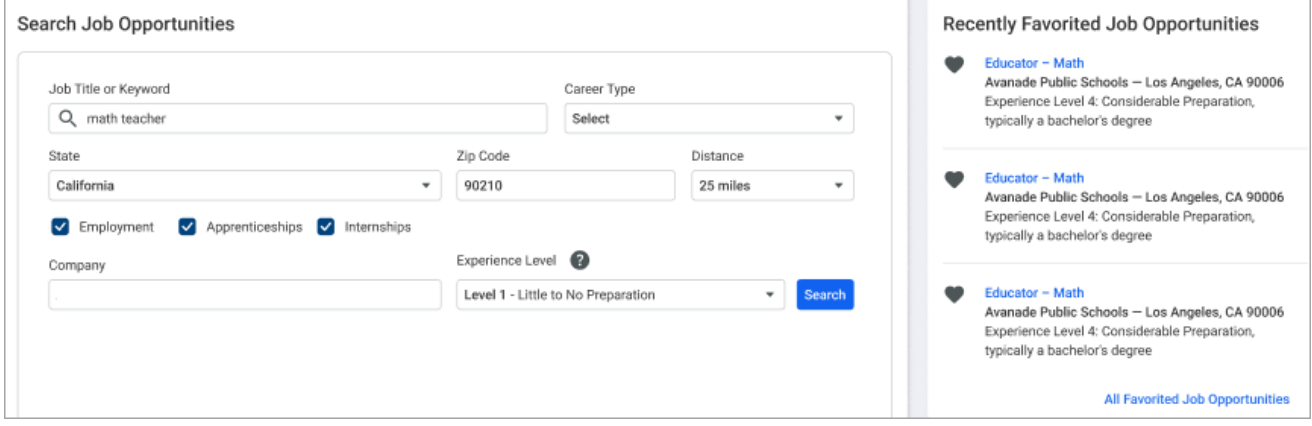

### **Use Search Job Opportunities**

- 1. Select **Careers** and then choose **Search Job Opportunities** from Experiential Exploration.
- 2. Enter or select search criteria and then click **Search**.
- 3. From the list of job opportunities:
	- Select the title to display the opportunity details and the option to **Apply Now**.
	- Click the **heart** icon to add the opportunity to Favorite Job Opportunities.

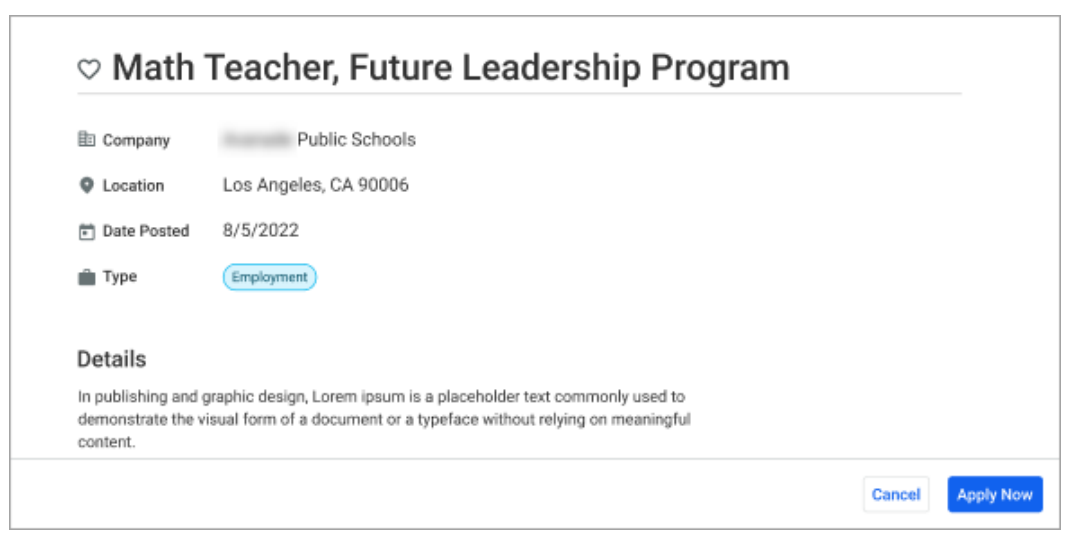

### **Review favorite job opportunities**

- 1. Select **Careers** and then choose **Search Job Opportunities** from Experiential Exploration.
- 2. From Recently Favorited Job Opportunities, select **All Favorited Job Opportunities**. You must have a list of favorite job opportunities to display this option.
- 3. From Favorite Job Opportunities:
	- a. Select the title to display the opportunity details.
	- b. Click the **heart** icon to remove the opportunity from your favorites list.
	- c. Select **Back to Search** to find additional job opportunities.

### **Unlink your Headed2 and Naviance accounts**

If you previously linked your Headed2 and Naviance accounts to use Search Job Opportunities, you can unlink them.

- 1. From Naviance Student, select **About Me** and then choose **My Accoun**t.
- 2. From General Information, go to Account Settings and select **Unlink my account.**

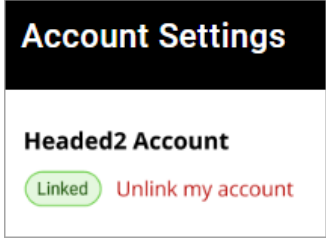

3. Click **Unlink** from the confirmation modal.

# **Use the Roadtrip Nation interview archive**

The Roadtrip Nation Interview Archive is a digital career exploration tool with access to nearly 10,000 video interviews. The videos chronicle the diverse personal stories of leaders who have turned their interests into their life's work.

- 1. To access Roadtrip Nation, go to **Careers** and select **Explore Roadtrip Nation Videos**.
- 2. Choose one of the search options to find videos of interest.

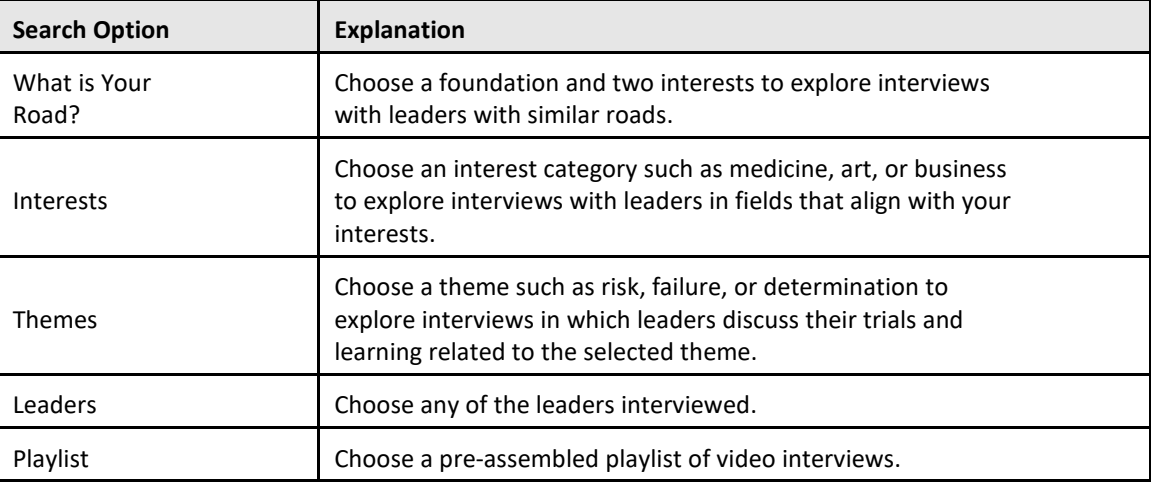